図書館電子ブック 大学外でアクセスするには

―学内ネットワークから「Maruzen e-book Library」にアクセスしてください

Maruzen e-book Library: https://elib.maruzen.co.jp/elib/

⇒ご自分のスマートフォン/その他ネットワーク端末を学内 Wi-Fi に接続してご利用ください

学内の Wi-Fi については 大学ポータル |の

 MY ツール>キャビネット一覧>学生向けマニュアル>学内 LAN 関係 をご覧ください ⇒図書館内の学生用パソコンでも登録できます。

(注意)アカウント登録には大学から配布された Office365 のメールアドレス (大学のドメイン「@nvlu」が入ったメールアドレス)が必要です。 自分のアドレスを確認してから、登録を行いましょう。アドレスの形式は学科で違います。

> 自分の学科の小文字1文字 + 学生番号 + 「@nvlu.ac.jp」 獣医 v \* \* \* \* \* @nvlu.ac.jp/看護 n \* \* \* \* \* @nvlu.ac.jp 動物 n \* \* \* \* \* @nvlu.ac.jp/食品 f \* \* \* \* \* @nvlu.ac.jp

**図書館 HP:**<http://www.nvlu.ac.jp/library/> の「電子 Book」からもアクセスできます

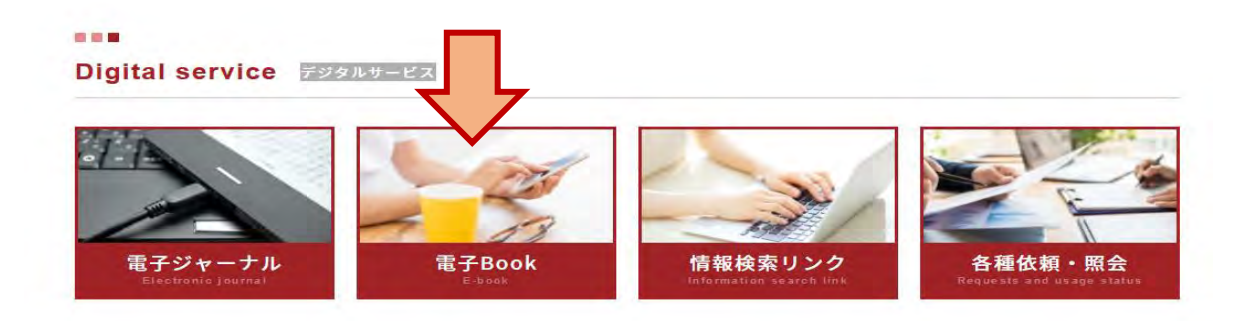

① Maruzen e-book Library右上の「アカウント」をクリックしてください

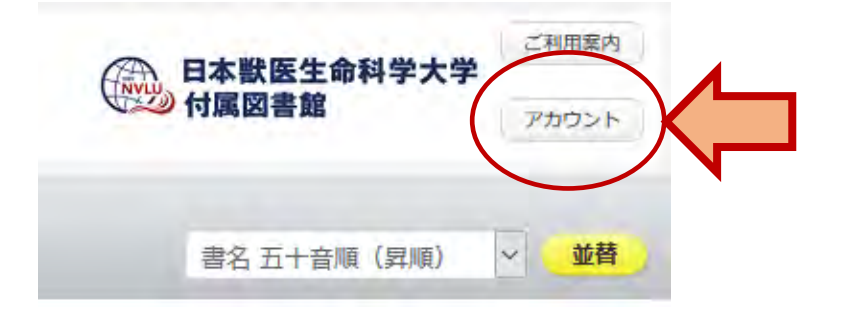

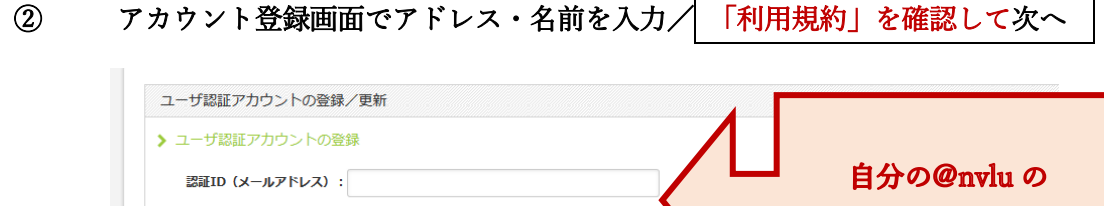

認証ID (メールアドレス)確認:

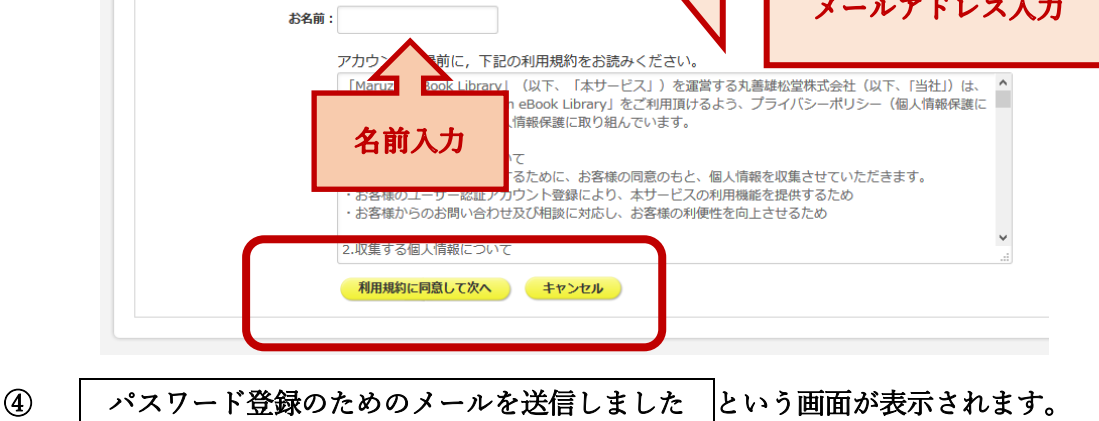

## 注意!!ここで終わりではありません

⑤ 「日獣用 WebMail:<https://portal.office.com/>」で アカウント登録の際に入力した自分の「@nvlu アドレス」のアカウントを開き、 パスワード登録をアカウント登録後 20 分以内に行って下さい

アカウント登録を受け付けました │ というメールを開きます。

\*大学HPの一番下にある LINK 欄からもアクセスが可能です。

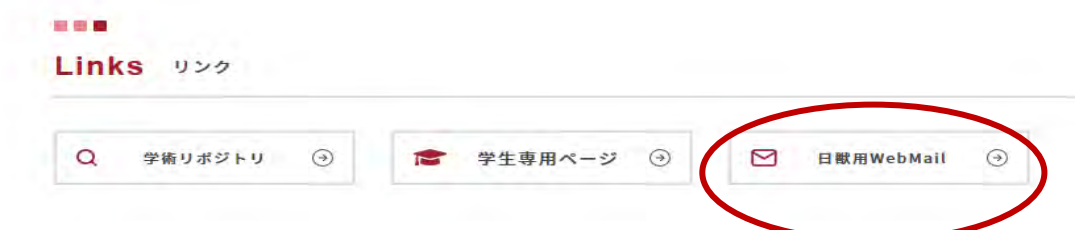

- ⑥ 「アカウント登録を完了するには、下記 URL にアクセスして認証パスワード登録してください。 20 分以内にアクセスが無い場合は無効となります。」
	- この文言の下に、登録のための URL があるので、クリックした画面でパスワード登録してください。 \*パスワードはメモしておいてください。あとで確認できません。
		- \*20 分以内にパスワード登録ができず、タイムアウトしてしまったら、もう一度、学内ネット ワークから、アカウント登録をしてください。

☆登録完了後、学外から「電子 Book」にアクセスすると以下の画面が表示されます☆

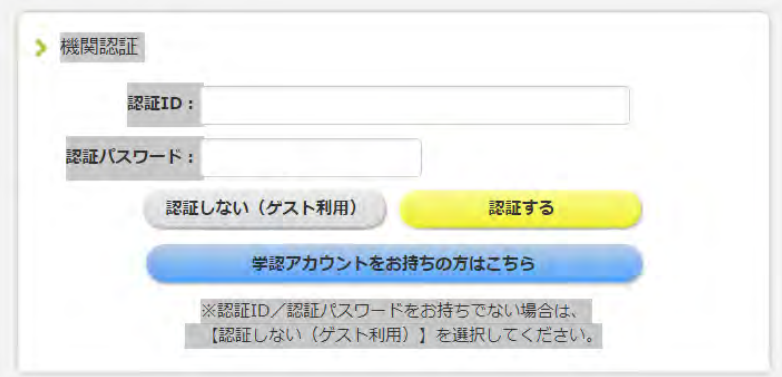

 「認証 ID」に「@nvlu メールアドレス」、 「認証パスワード」に設定したパスワードを入力し、 「認証する」をクリックしてください。

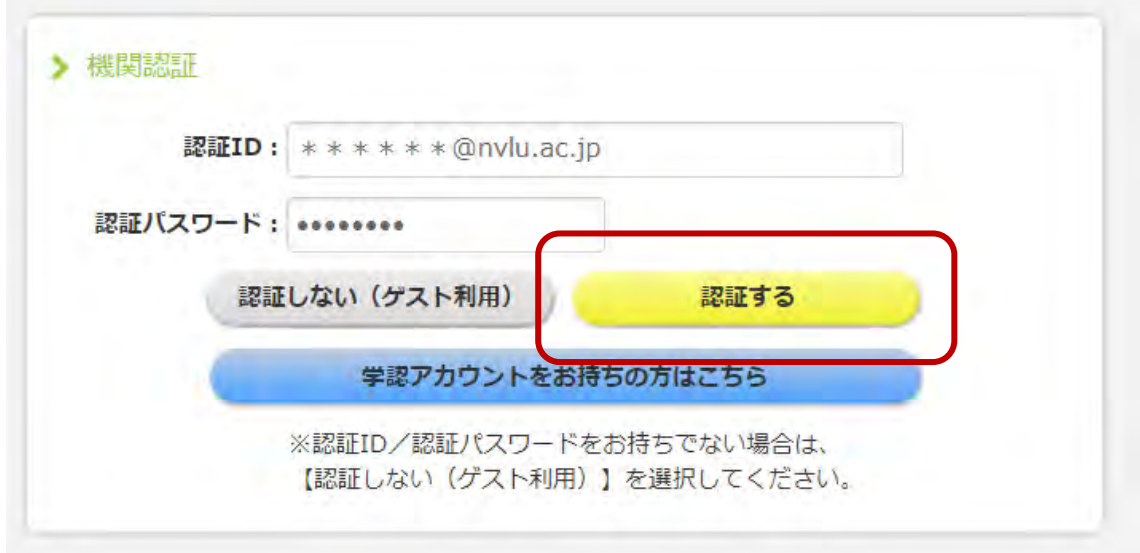

 アカウント認証できると【Maruzen e-Book Library ポータル Top】が表示され、 大学で契約済みの電子ブックがご利用になれます。